## How to Edit Your Individual Page in QGiv

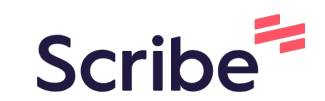

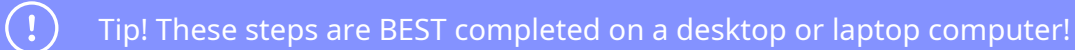

**1** Login to your QGiv Fundraising Dashboard. (Instructions and login credentials were emailed to you upon registering for Bowl for Kids' Sake 2023)

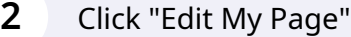

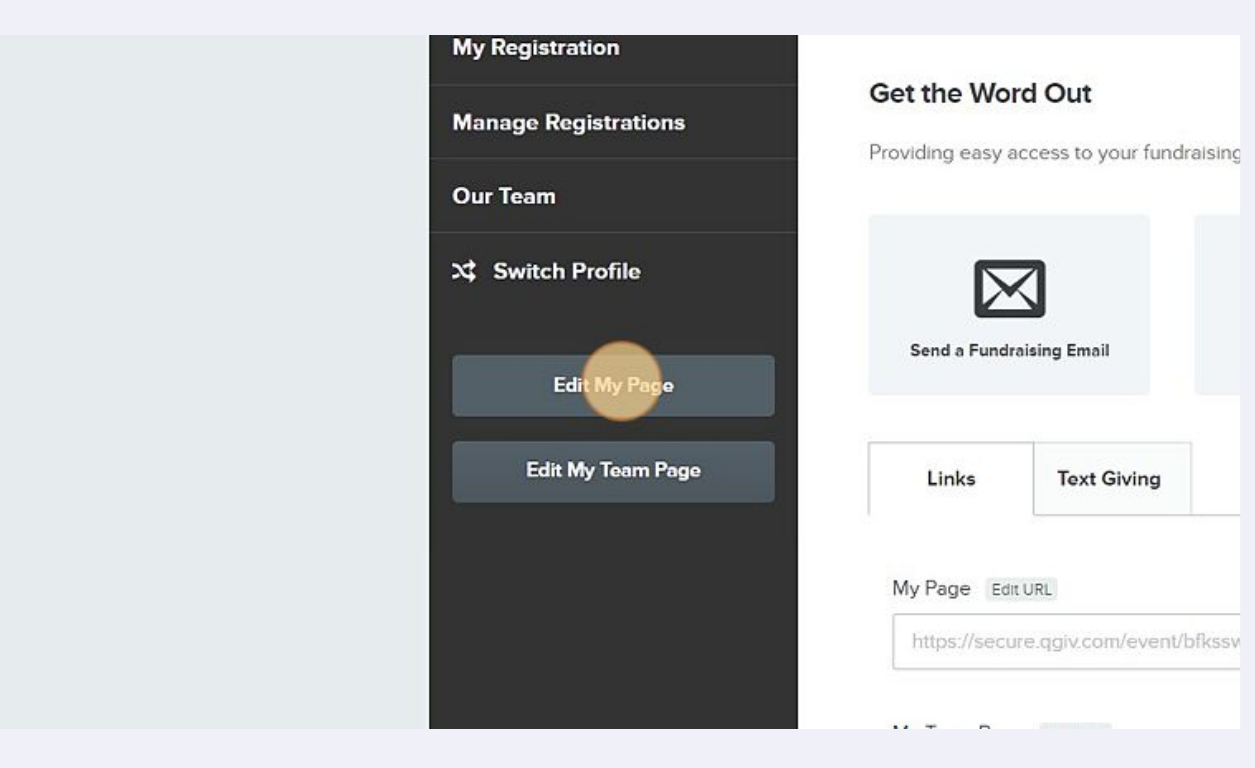

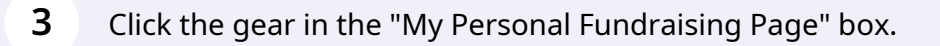

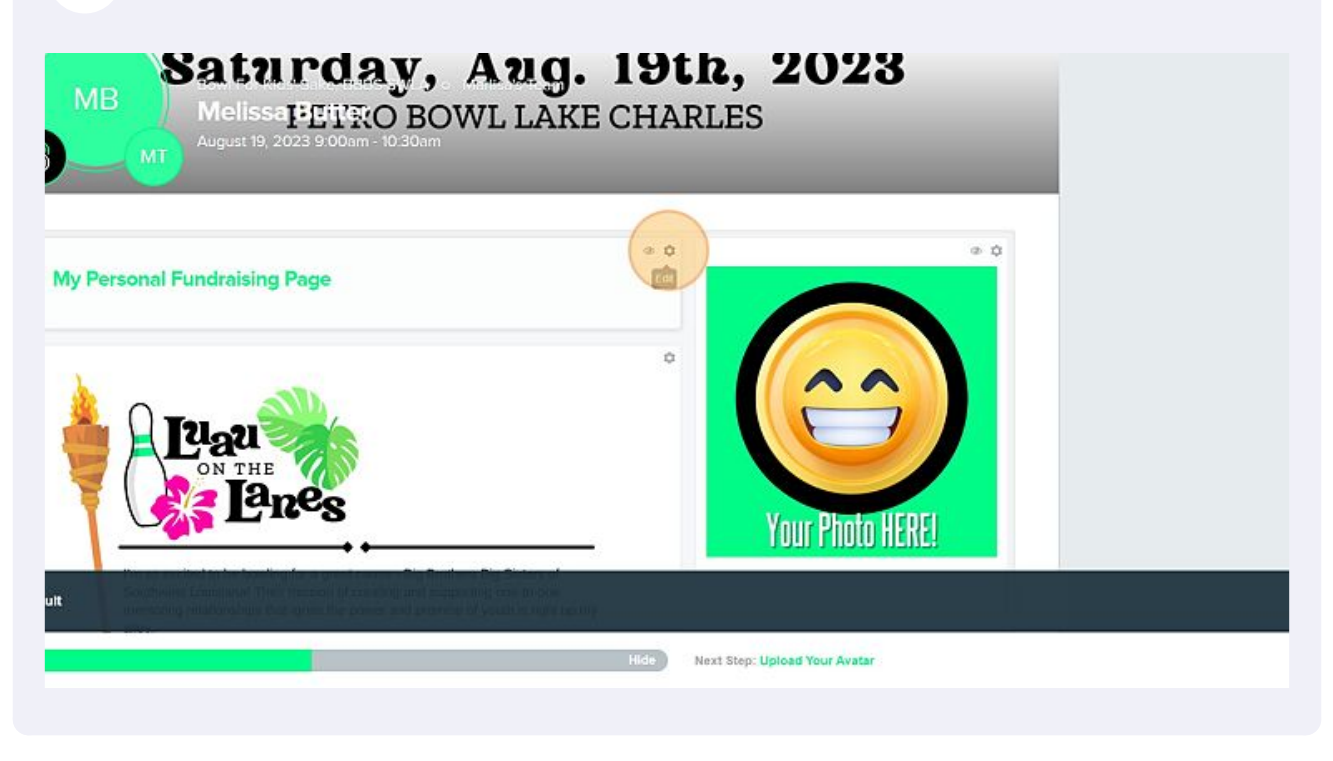

Edit the Page Title field to "Your Name's Personal Fundraising Page."

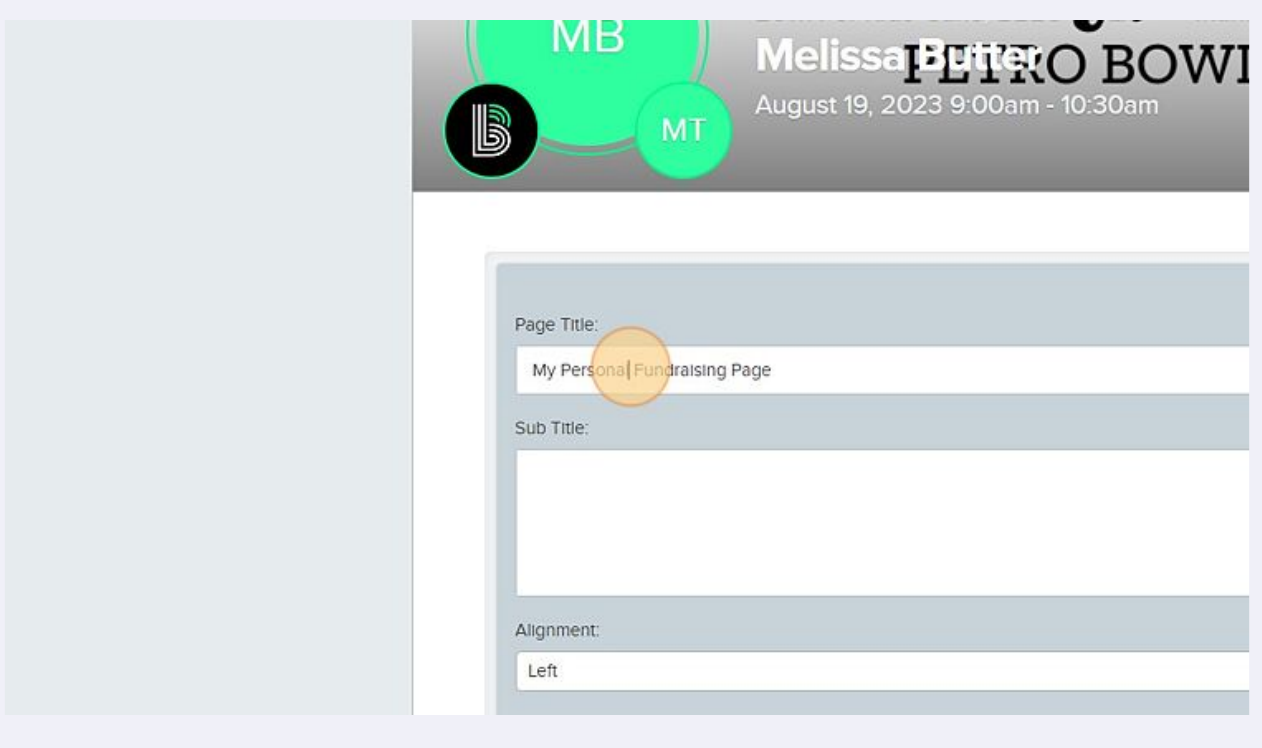

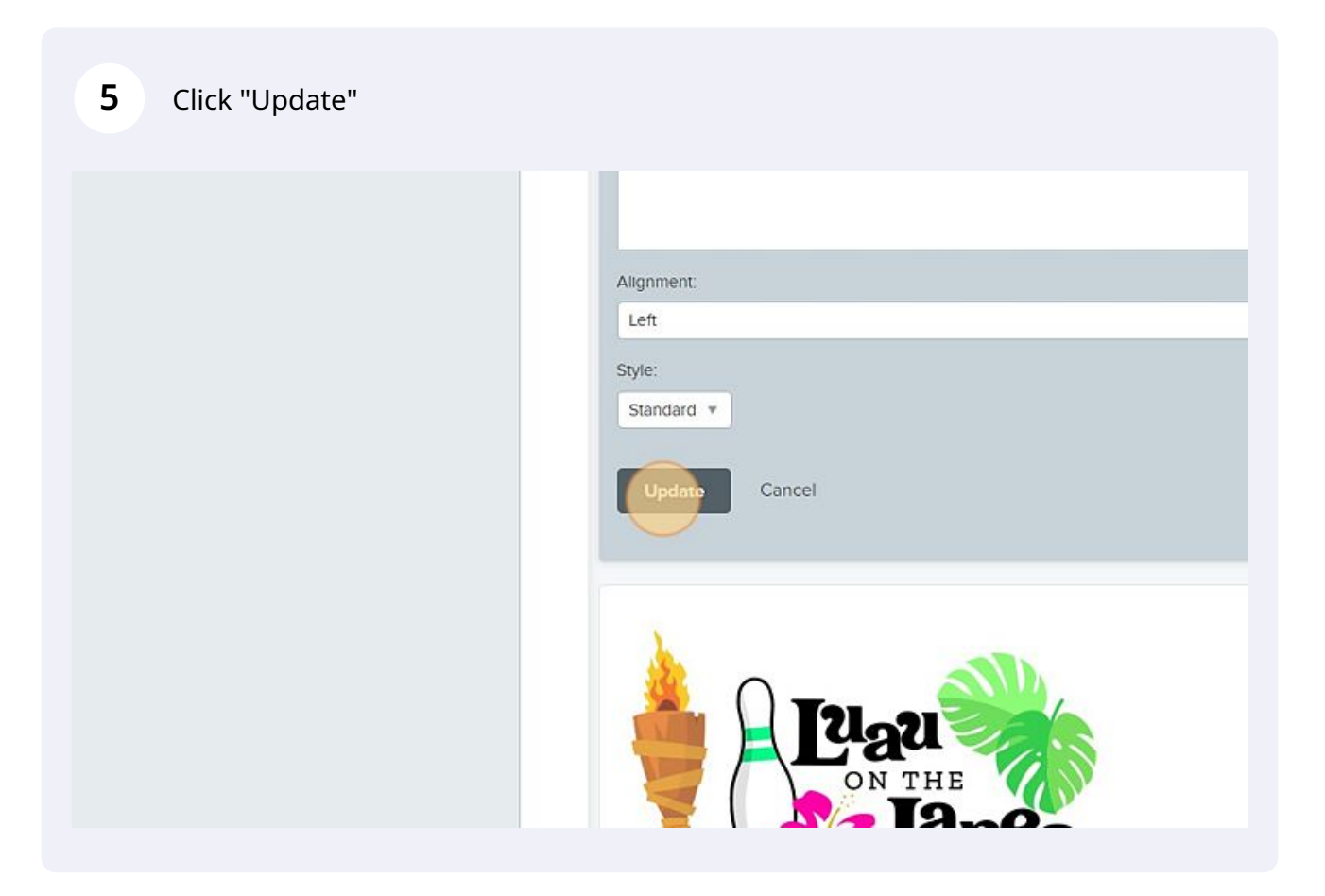

Click the gear in the box containing the smiley face.

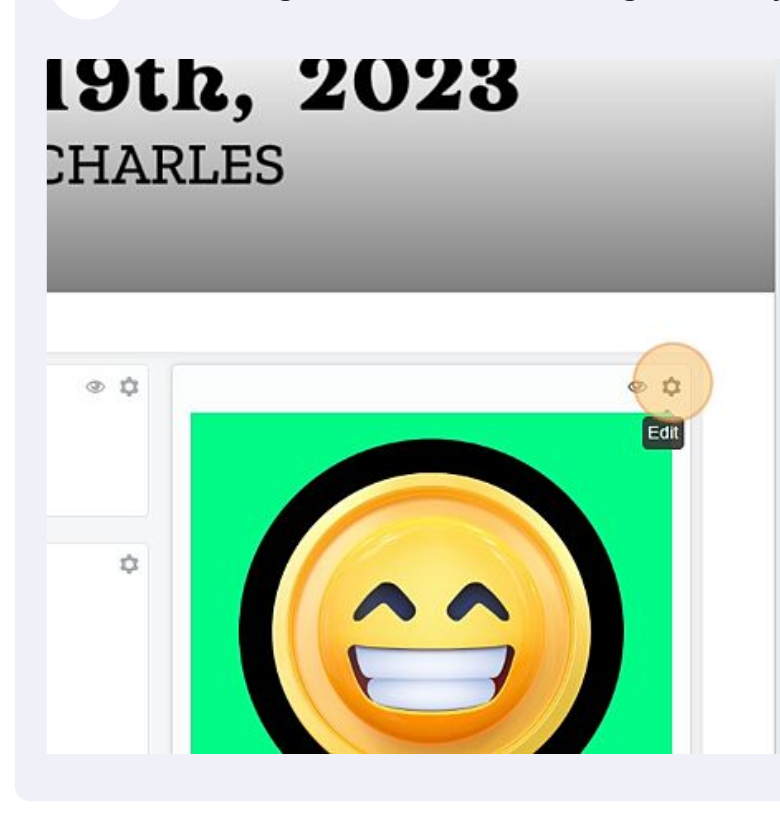

**7** Select the smiley face and hit the backspace button to delete it.

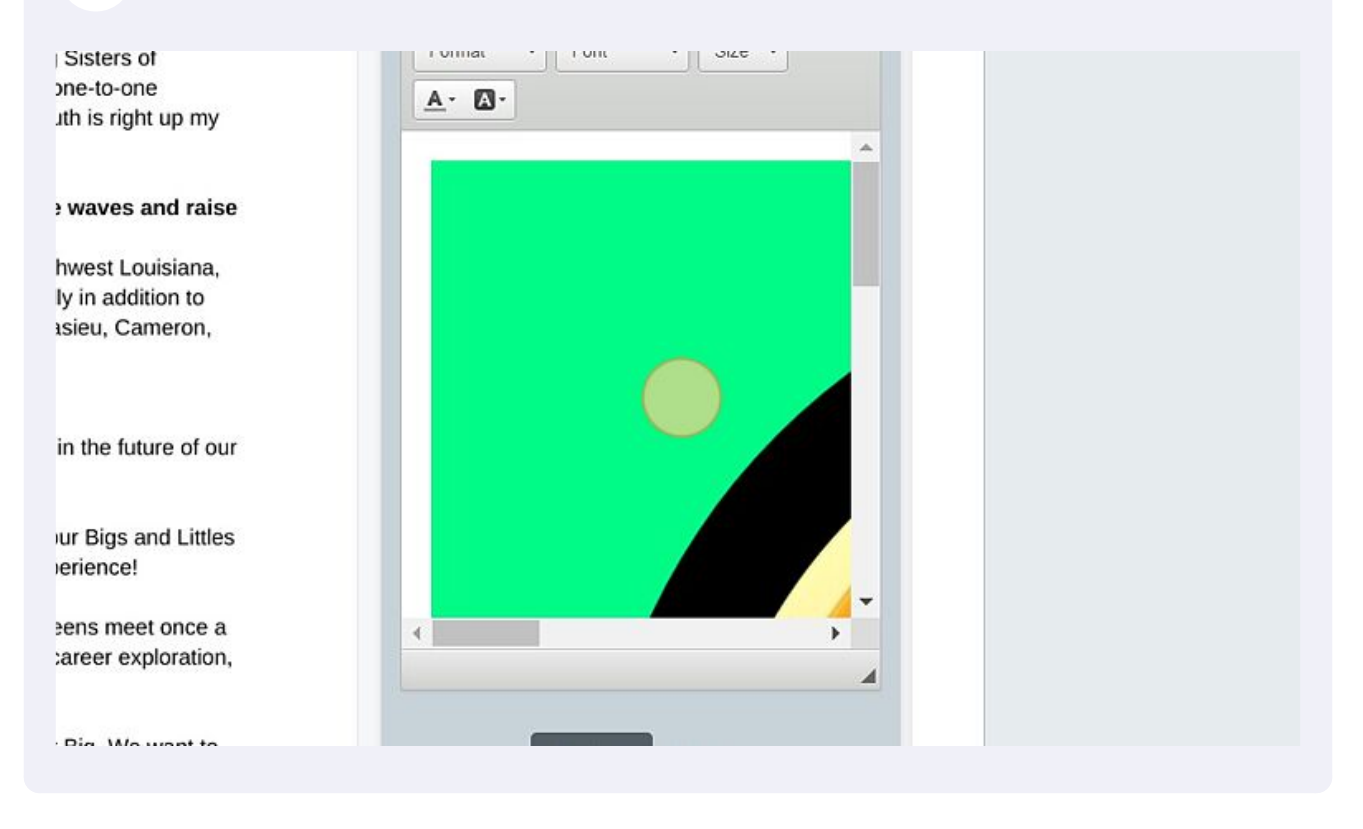

From your computer desktop, download, or photos folder, drag an image of your self into the blank space. Then click "Update"

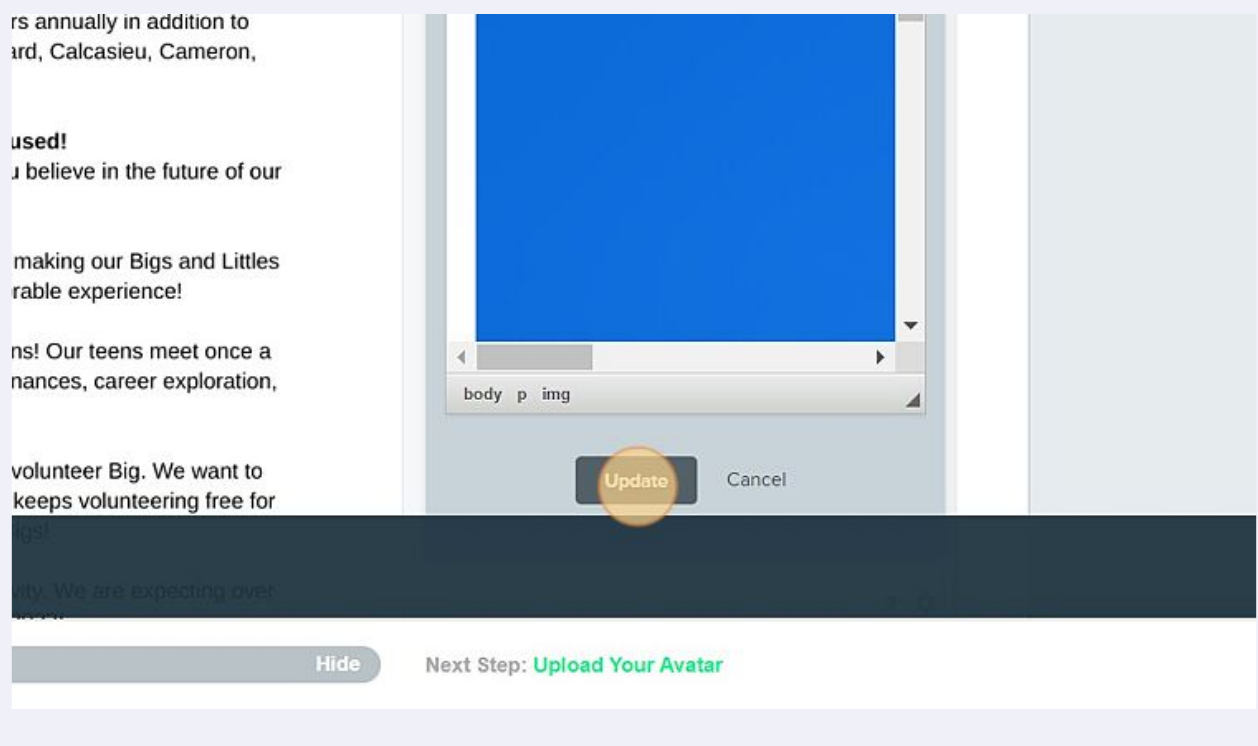

**8**

**9** Click "Save Page"

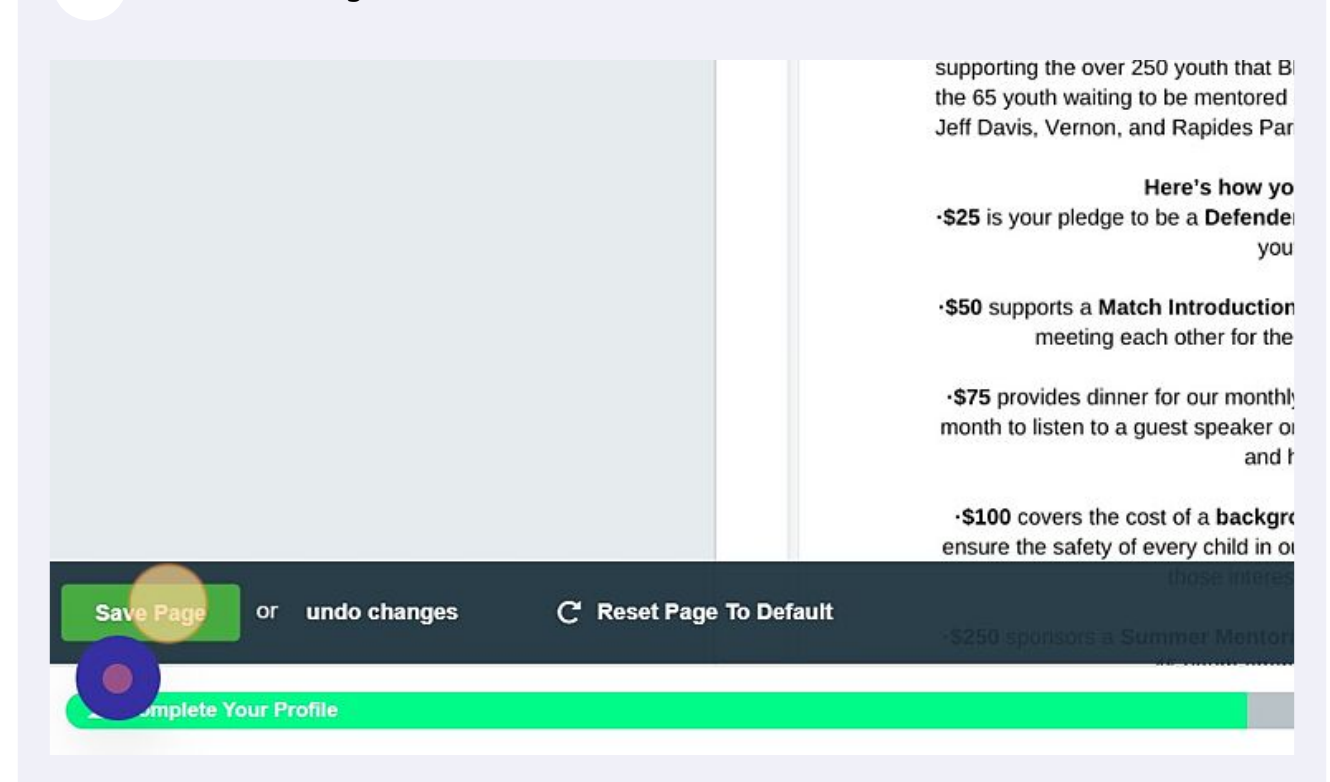

**COMPLETE**